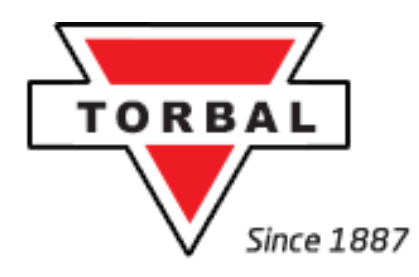

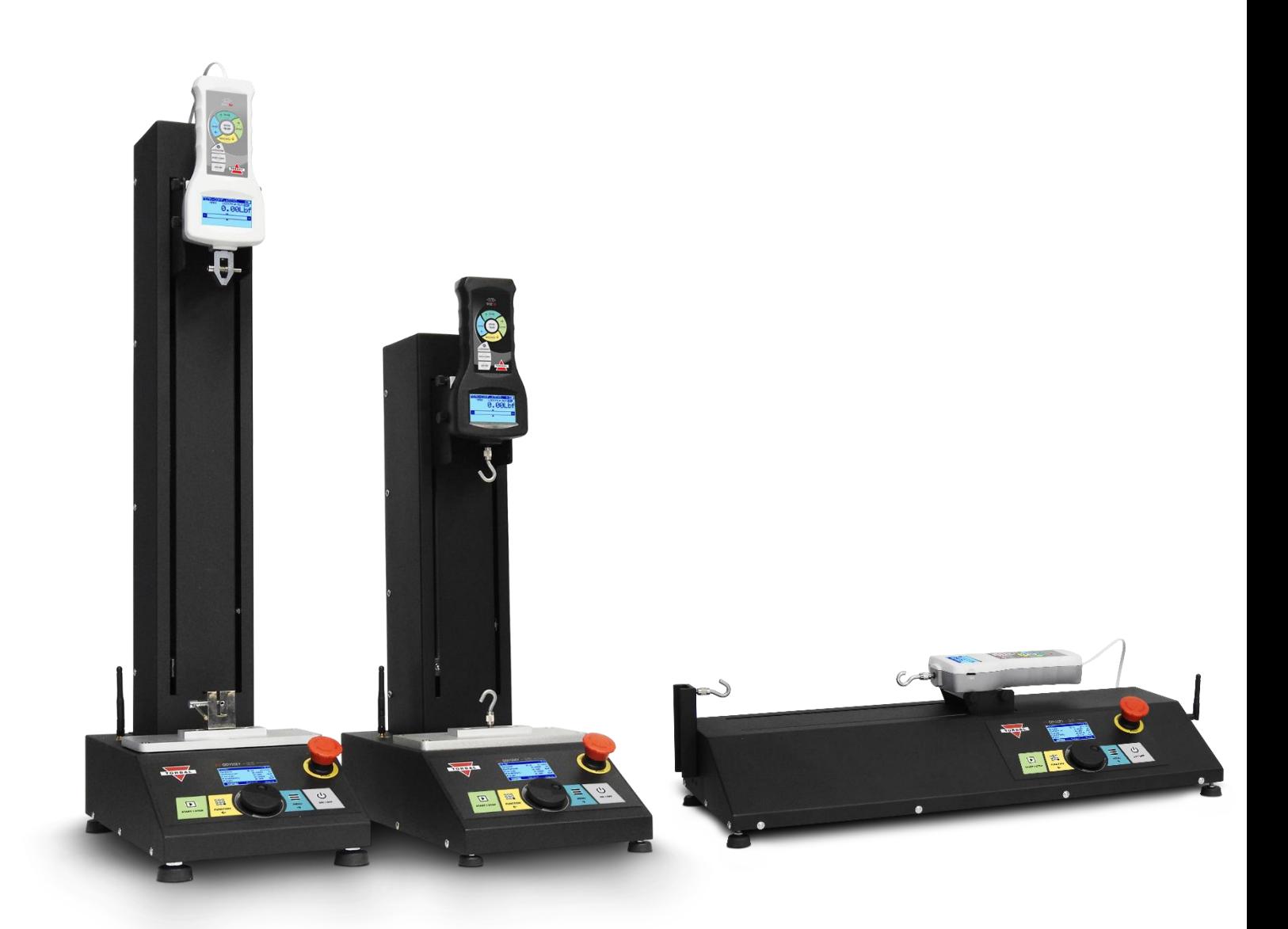

# **Instruction Manual:** FTV & FTH MOTORIZED TEST STANDS

#### **Table of Contents**

<span id="page-1-0"></span>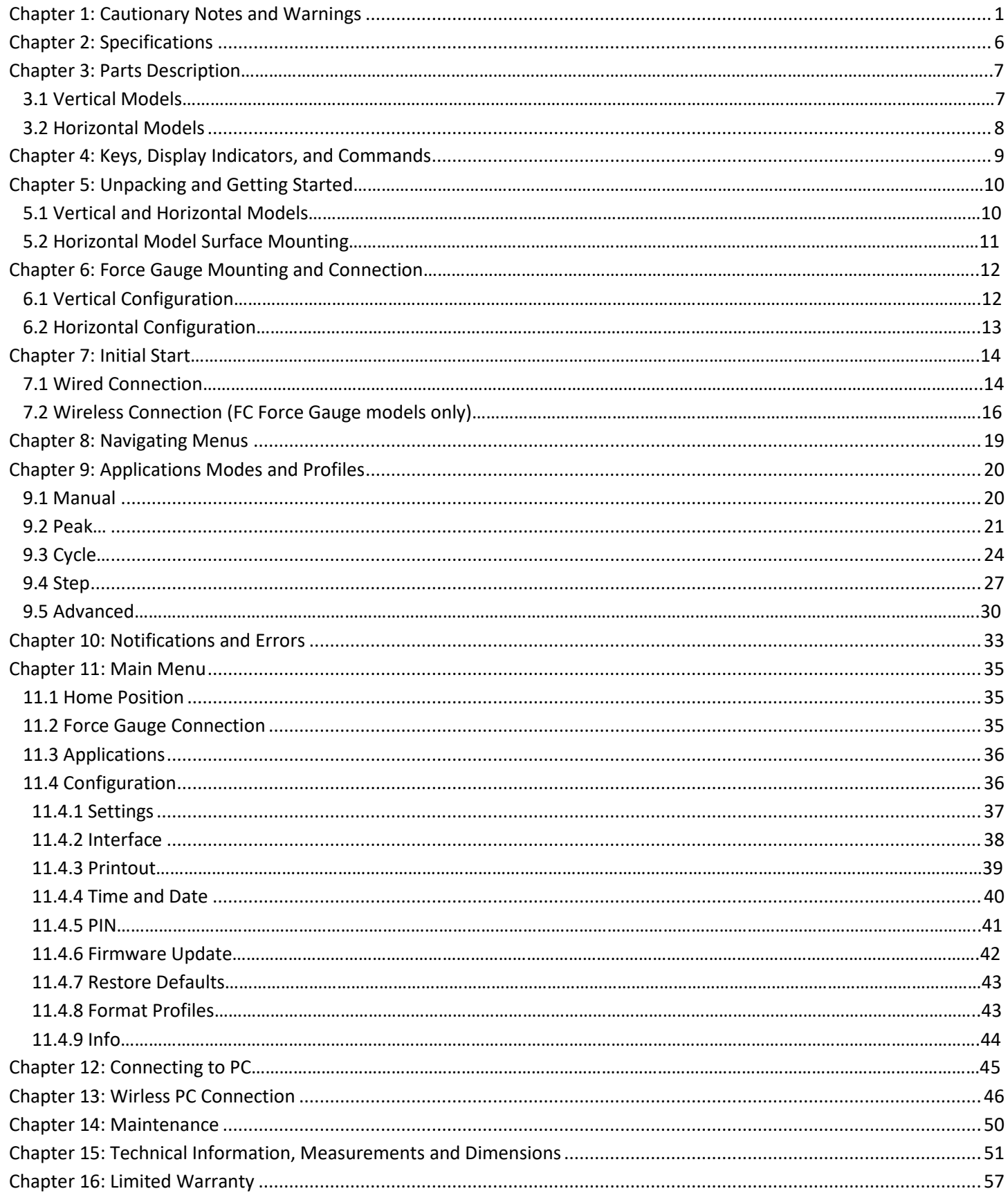

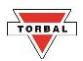

## **Chapter 1: Cautionary Notes and Warnings**

### **Cautionary Notes and Precautions**

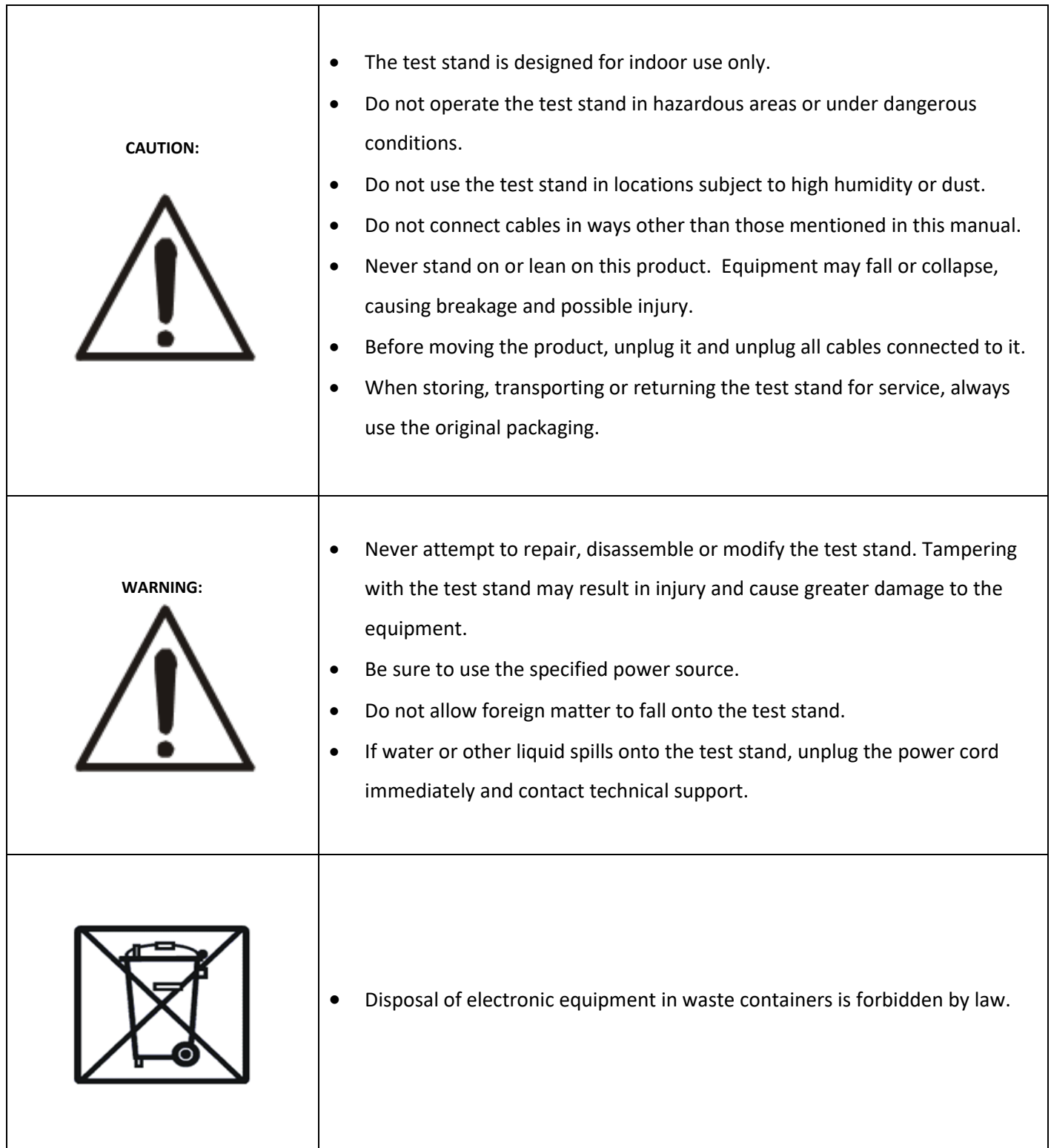

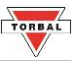

### **Important Handling Cautions and Warnings**

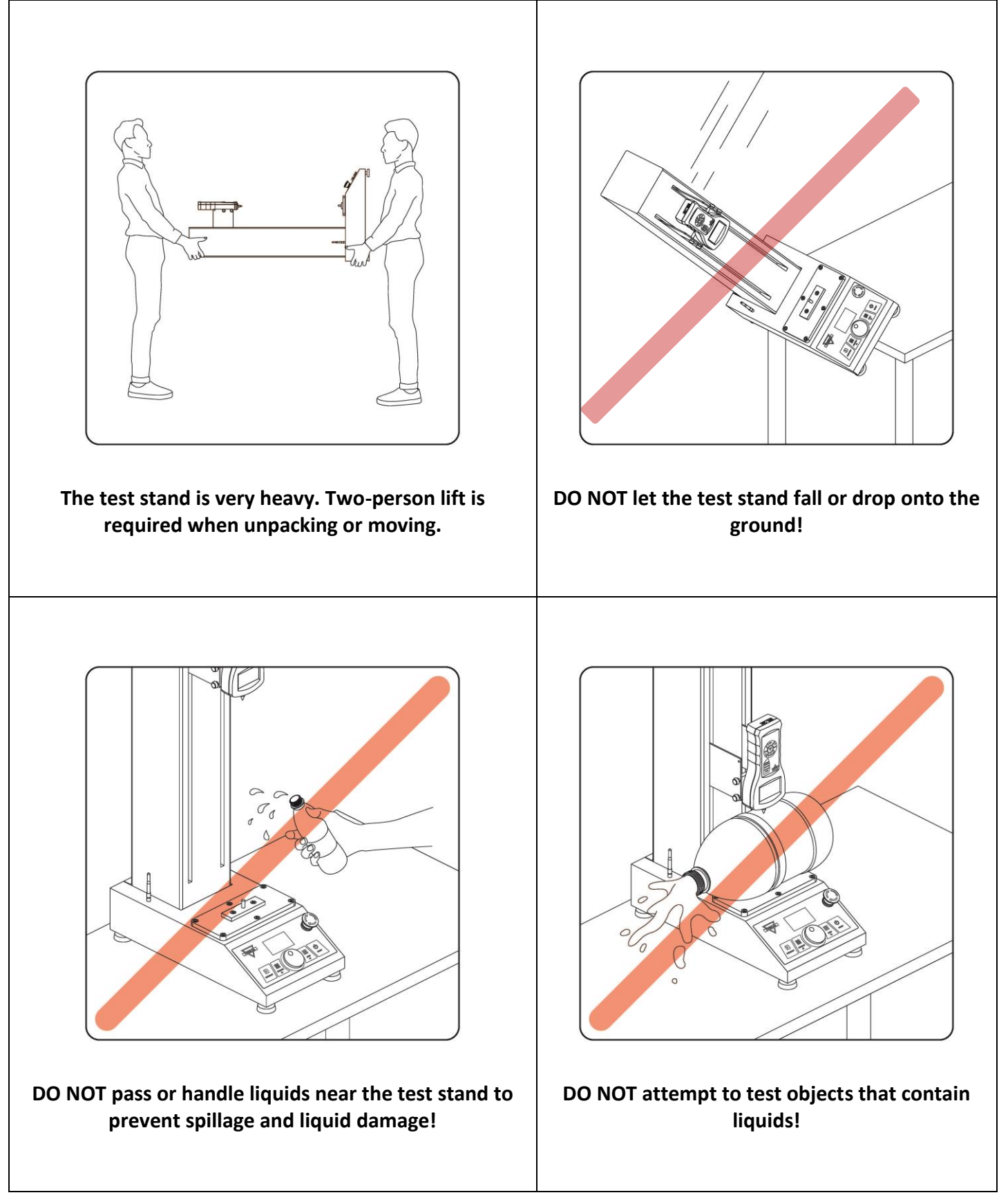

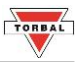

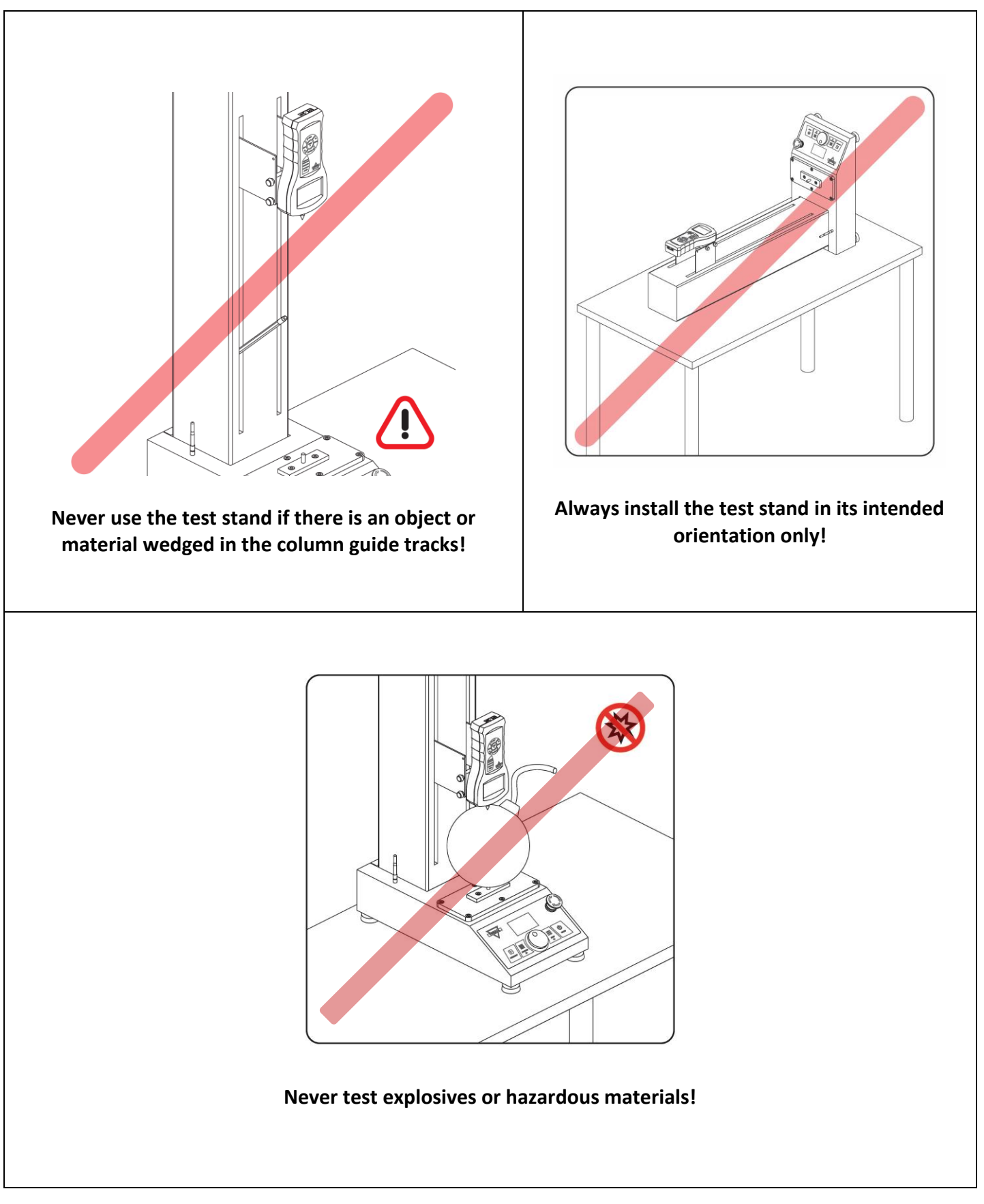

### **Safety**

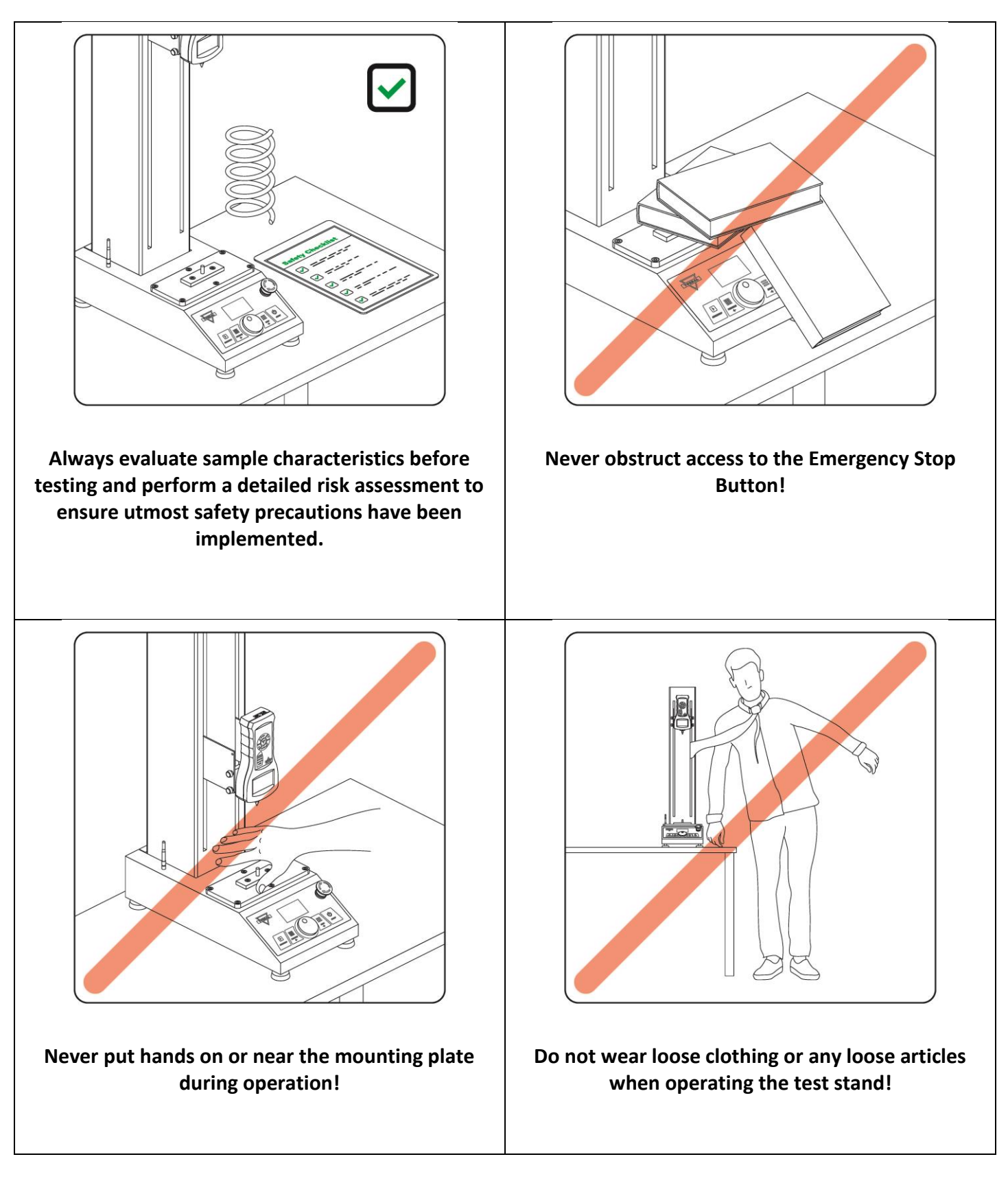

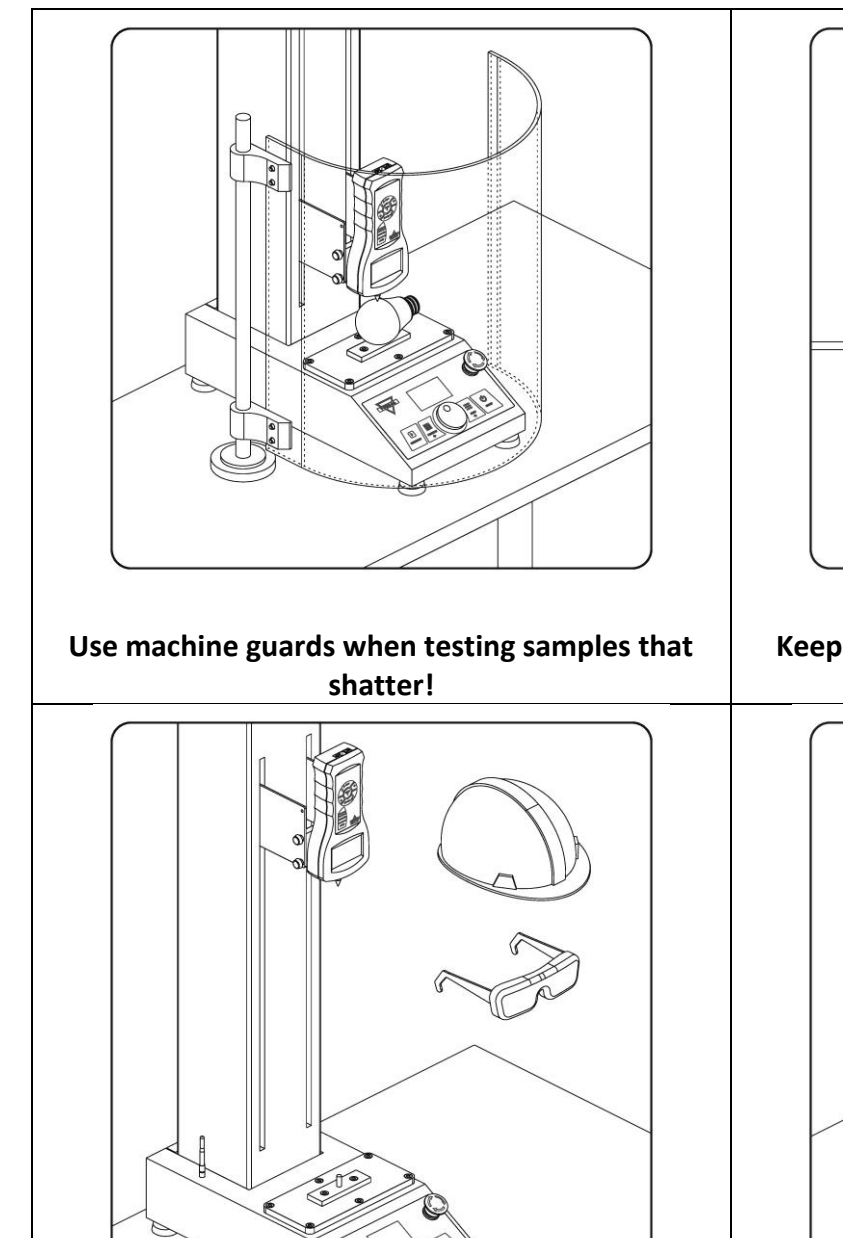

**Always wear eye and face protective gear and follow common sense precautions!**

≪

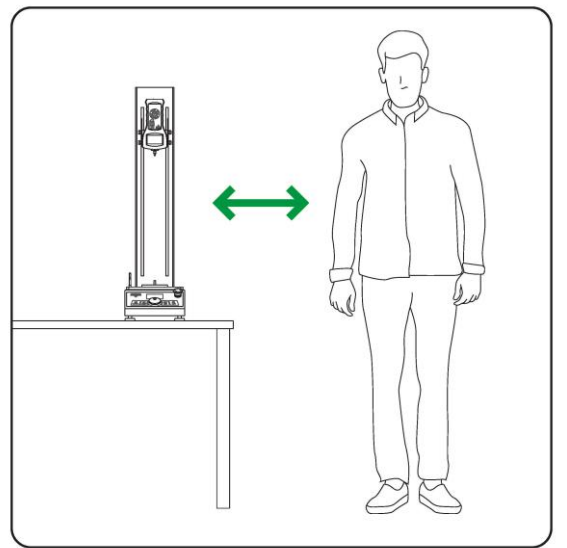

**Keep a safe distance from sample and moving parts during operation!**

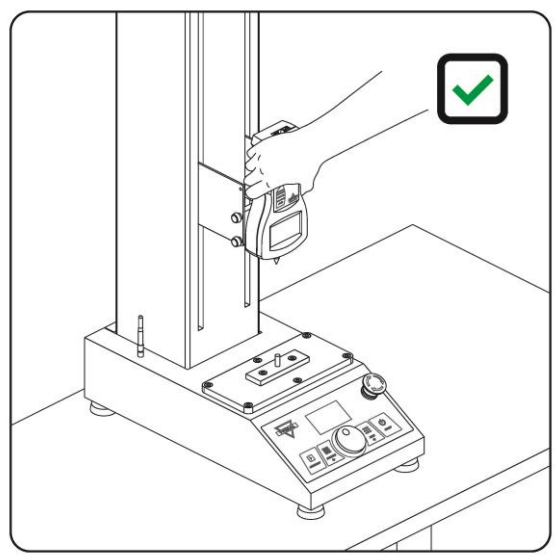

**Before operating and each test check for any loose parts, screws, or attachments.**

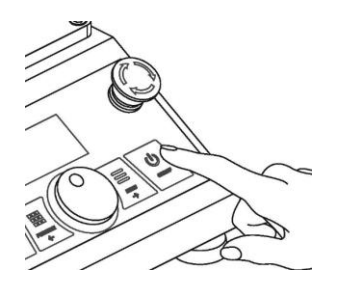

**Always turn power off when not in use to avoid accidental engagement.**

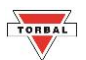

# **Chapter 2: Specifications**

#### **Specification Table:**

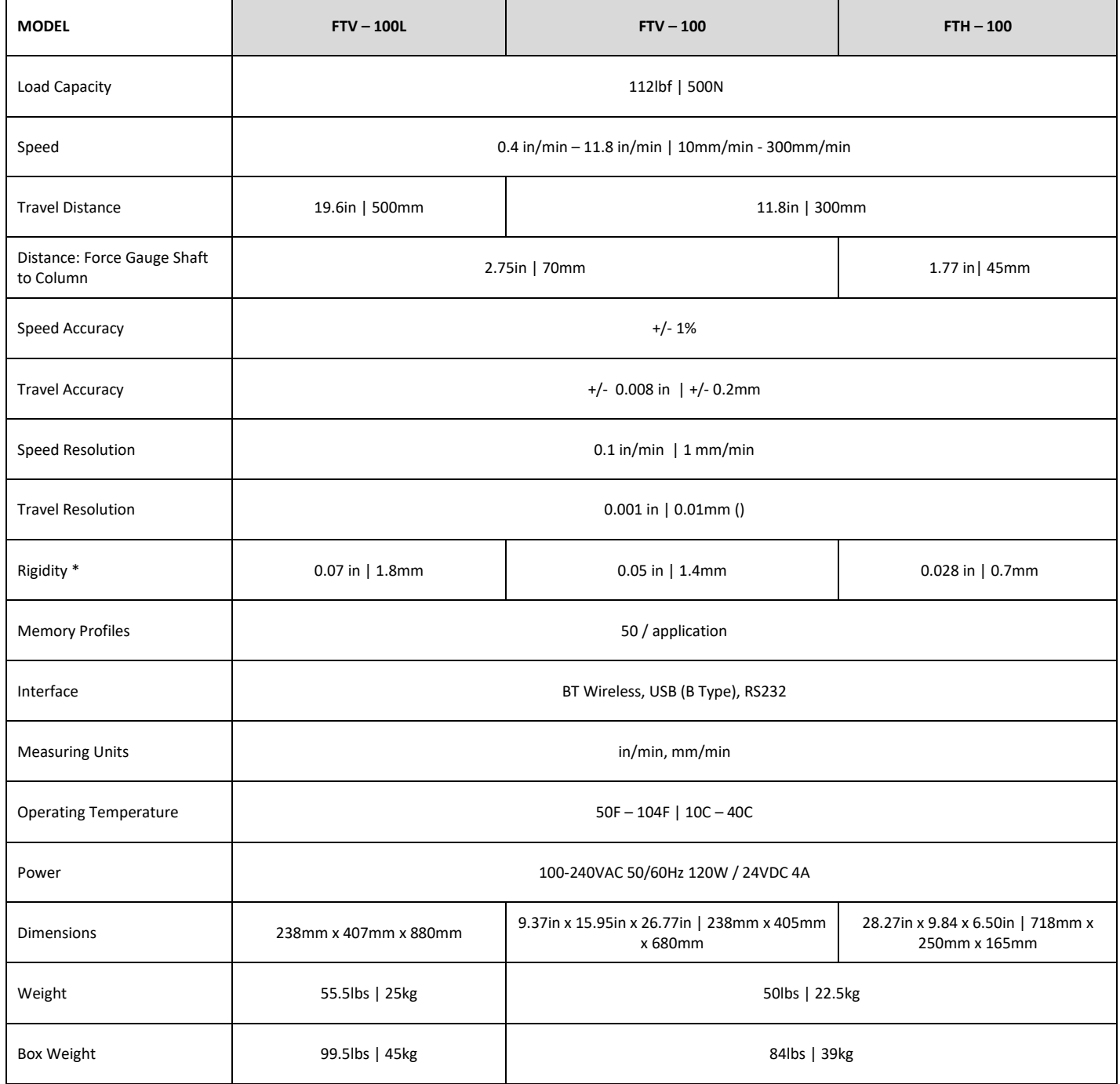

\* Rigidity - Difference between distance from test stand mounting plate shaft to force gauge shaft under full load and no load

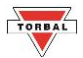

## **Chapter 3: Parts Description**

### <span id="page-8-1"></span>**3.1 Vertical Models**

<span id="page-8-0"></span>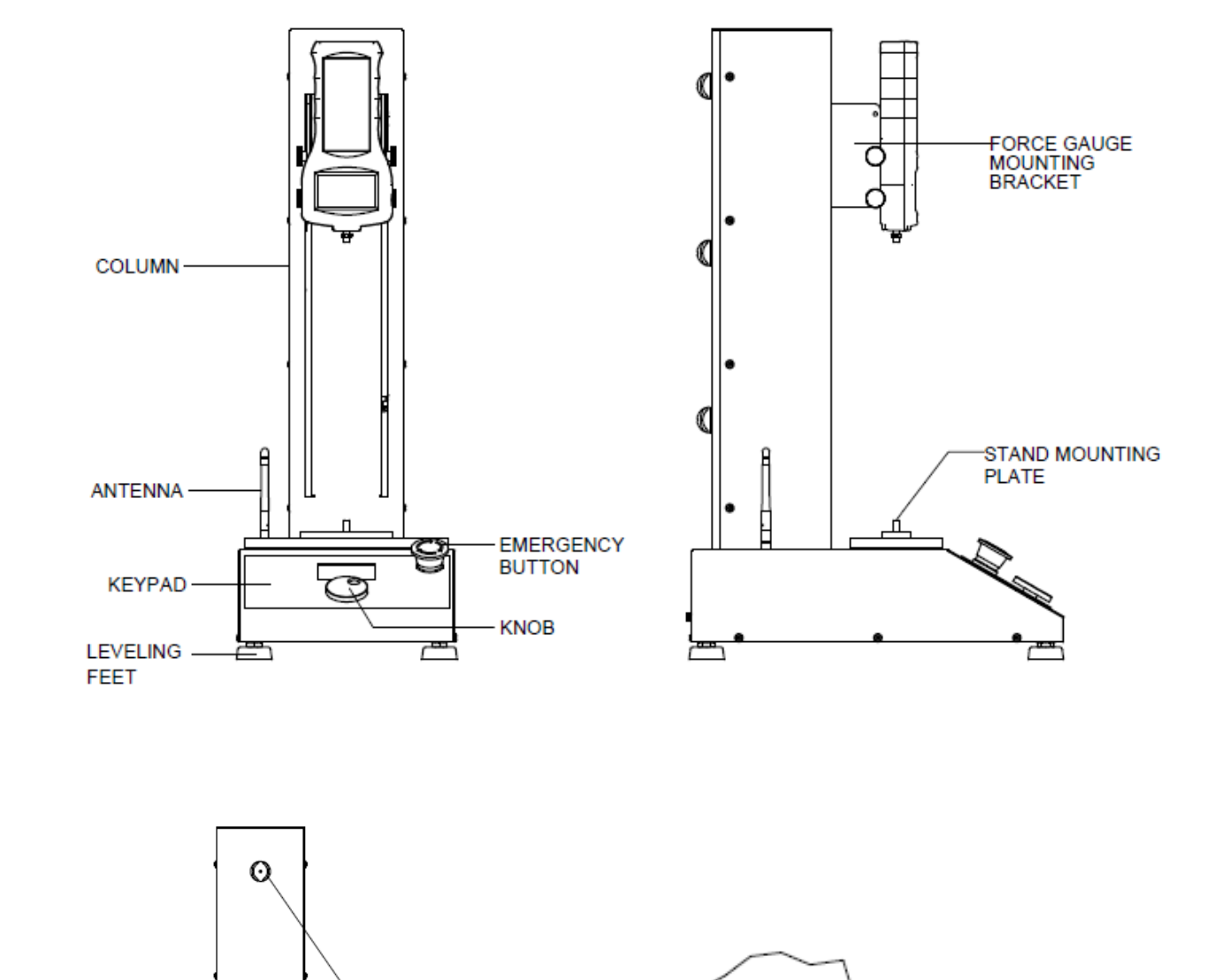

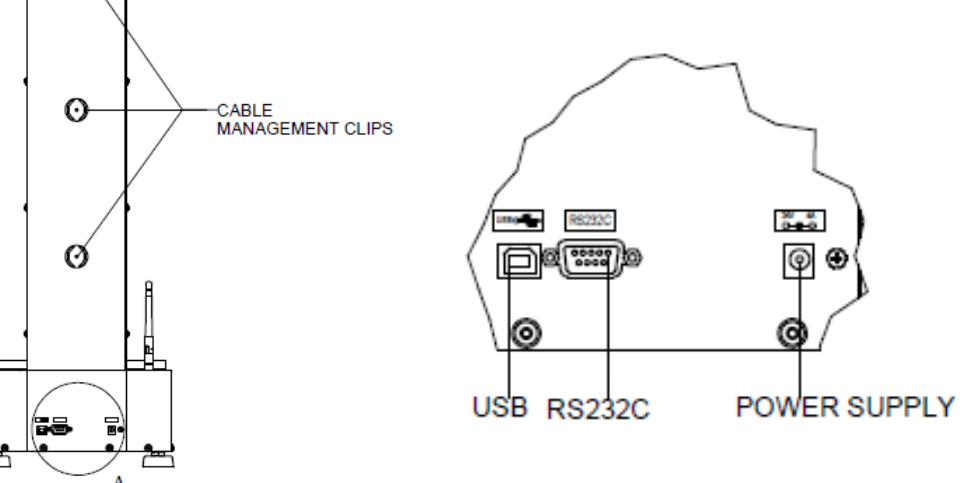

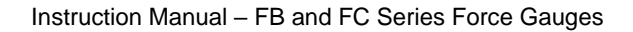

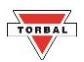

## <span id="page-9-0"></span>**3.2 Horizontal Models**

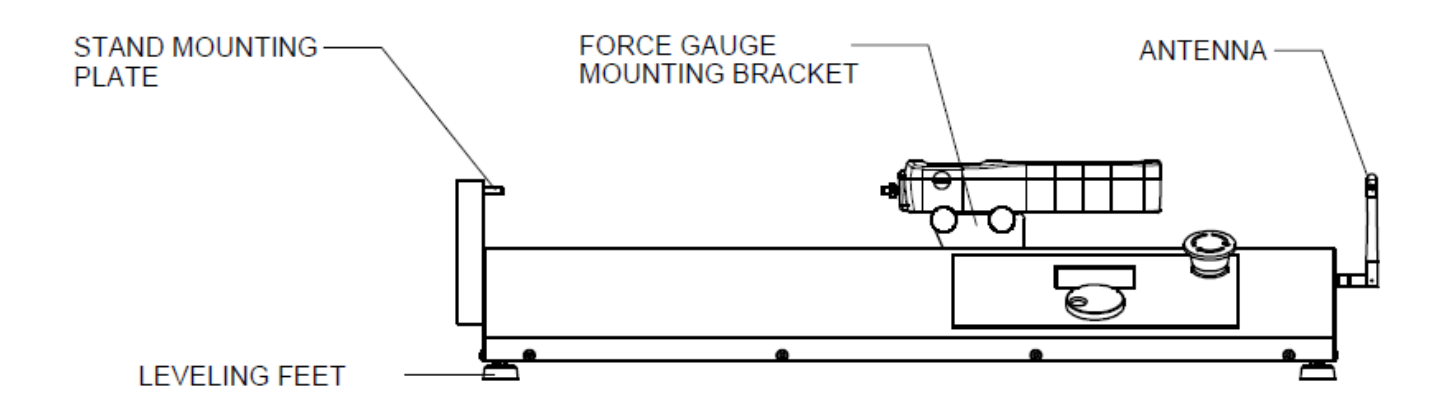

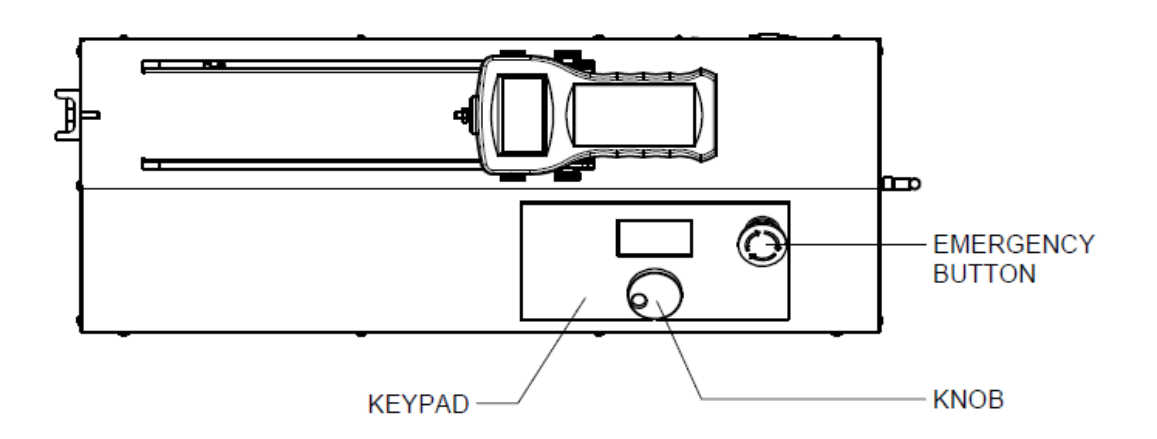

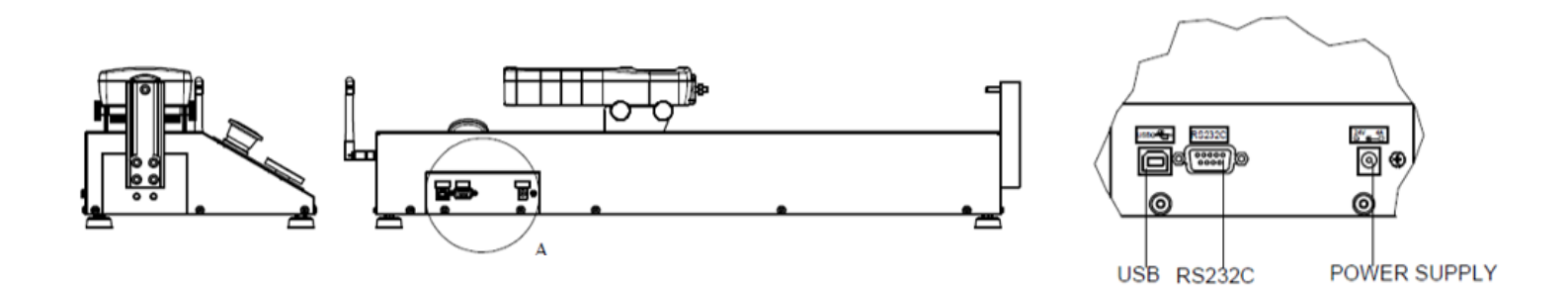

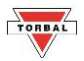

## <span id="page-10-0"></span>**Chapter 4: Keys, Display Indicators, and Commands**

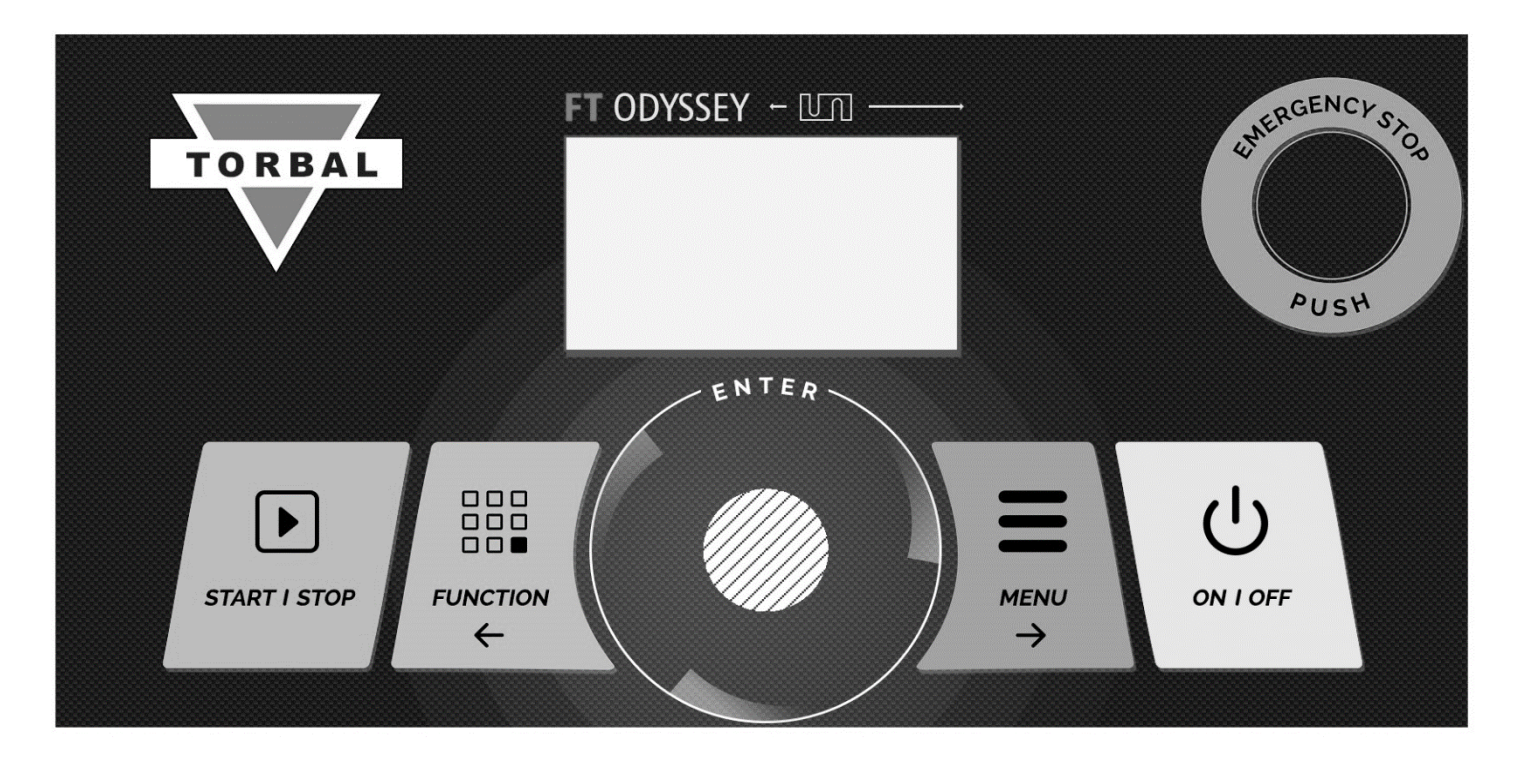

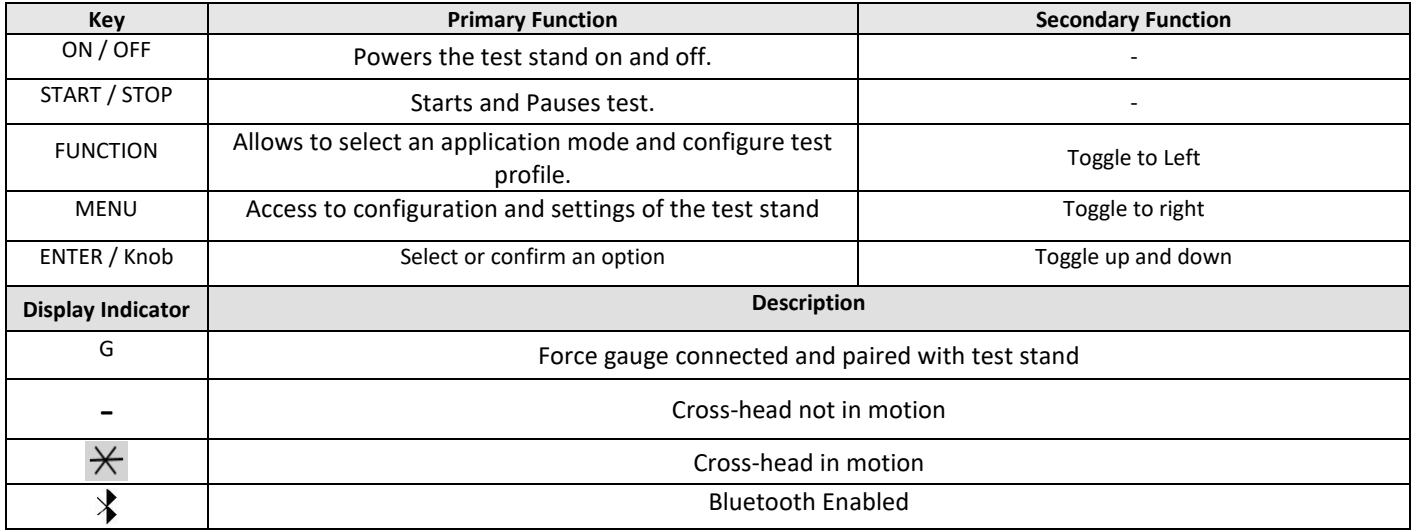

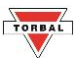

## <span id="page-11-0"></span>**Chapter 5: Unpacking and Getting Started**

### <span id="page-11-1"></span>**5.1 Vertical and Horizontal Models**

- 1. Carefully remove the test stand, and all components out of the packaging. The test stand is very heavy so use caution. Twoperson lift is required.
- 2. Place the stand on a stable leveled surface where it won't be affected by mechanical vibrations or disturbances.
- 3. Attach the antenna to the antenna port located on the left side **Chapter Startedae Constanting Started** of the stand column.

**Chapter 6: Force Gauge Mounting and Connection**

**Chapter 5: Unpacking the Force Gauge and Getting Started**

4. Plug the AC adaptor to the AC adaptor socket located in the rear of the stand. Do not press the power ON / OFF button at this time.

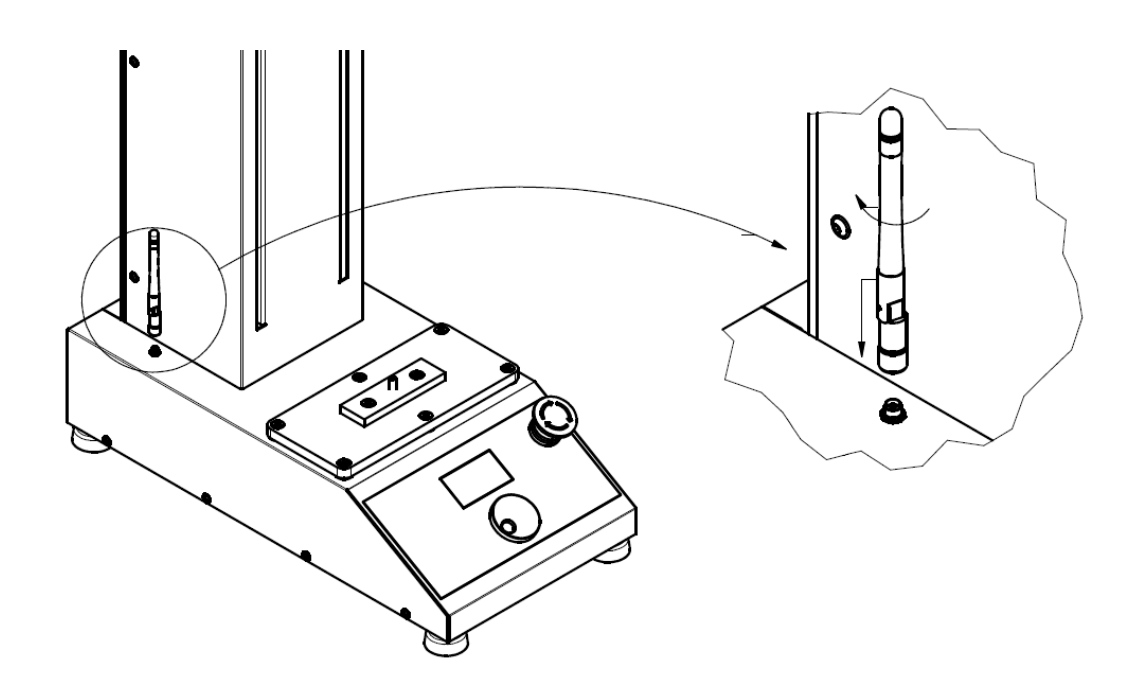

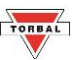

## <span id="page-12-0"></span>**5.2 Horizontal Model Surface Mounting**

The STAH horizontal test stand can be permanently mounted to a tabletop surface or platform. To affix the test stand to a tablet top, unscrew all 4 test stand leveling feet from the base and use 4 M6 X 55 screws to permanently attach the test stand. (surface mount screws not supplied with the test stand).

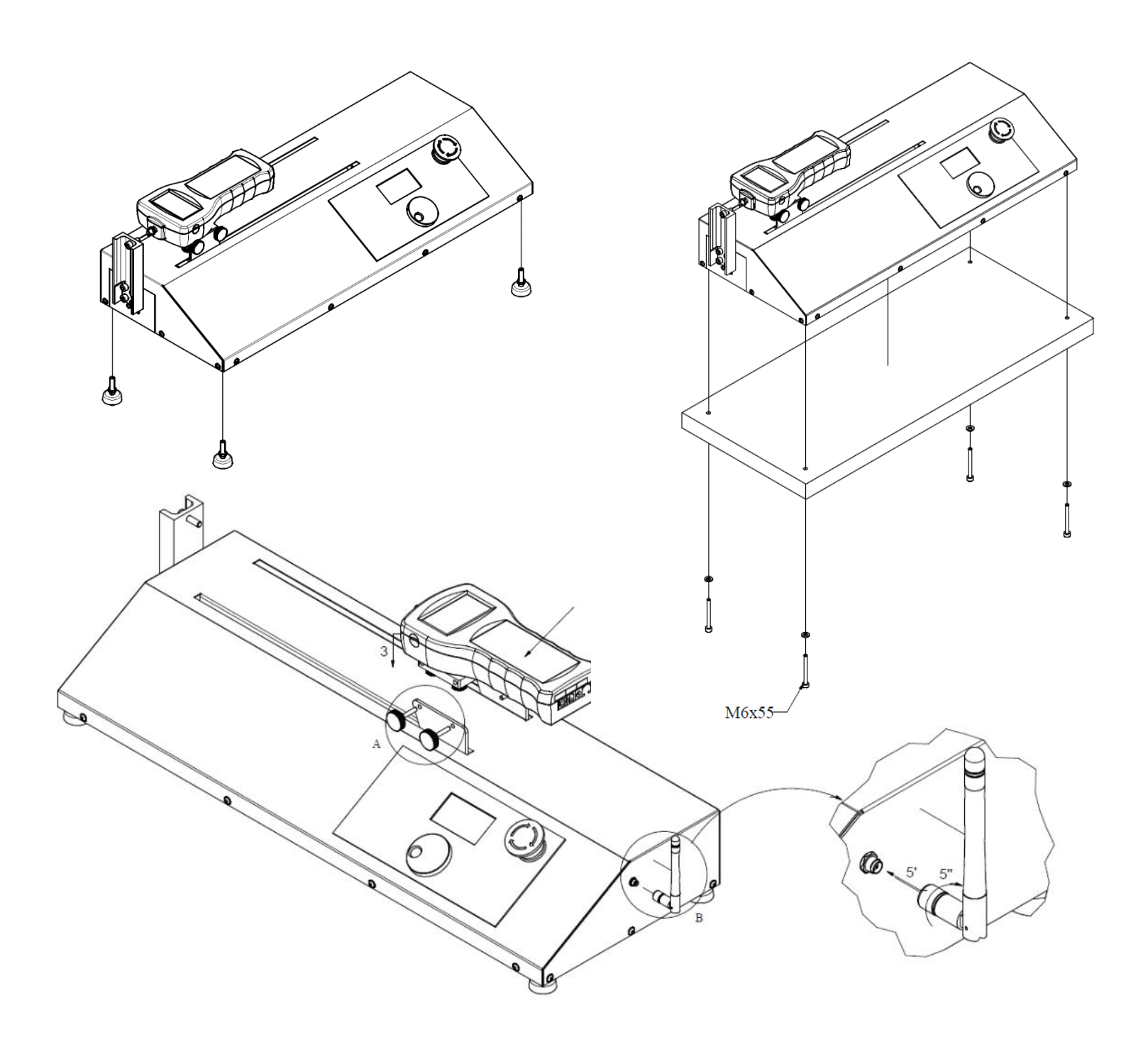

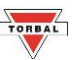

## <span id="page-13-0"></span>**Chapter 6: Force Gauge Mounting and Connection**

### <span id="page-13-1"></span>**6.1 Vertical Configuration Chapter 7: Taking Measurements and Saving Results**

- 1. Place the force gauge on a stable surface with the back housing facing up. **Connection Connection Connection Connection Connection Connection Connection**
- 2. Place the test stand mounting plate on the force gauge and align the plate openings with the mounting screw  $\begin{pmatrix} \bullet & \bullet \\ \bullet & \bullet \end{pmatrix}$ holes of the force gauge housing.
- 3. Use all 4 grip knobs to secure the mounting plate on the force gauge as tightly as possible. Use a wrench if necessary.
- 4. Align the side screw holes of the mounting plate with the test stand mounting bracket openings and use all 4 grip knobs to firmly secure the force gauge on the test stand.
- 5. Check for wobble or looseness and retighten if necessary.

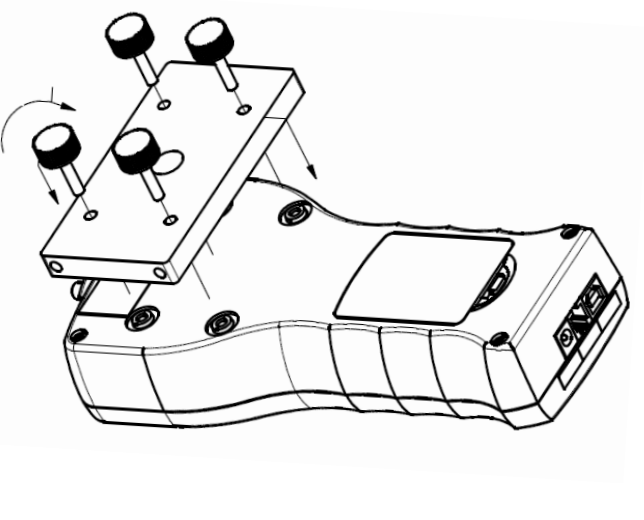

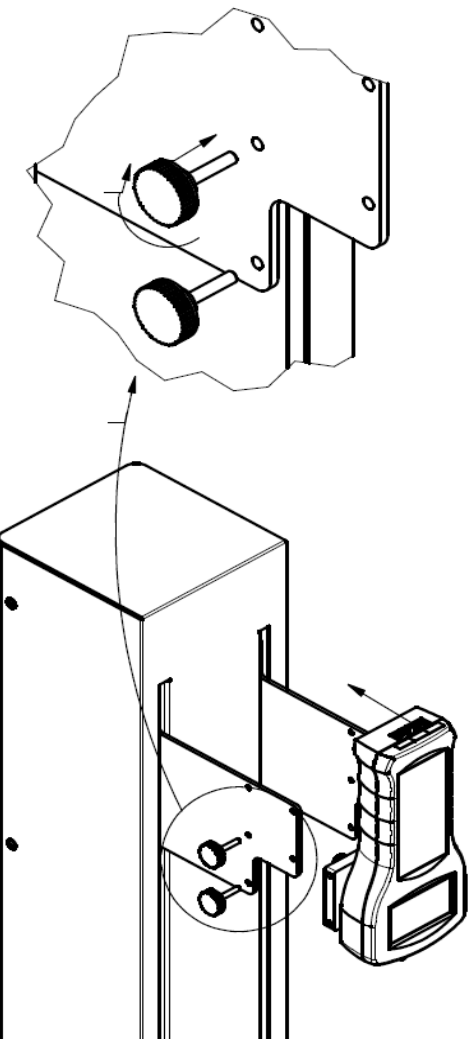

### <span id="page-14-0"></span>**6.2 Horizontal Configuration**

- 1. Place the force gauge on a stable surface with the back housing facing up.
- 2. Place the test stand mounting plate on the force gauge and align the plate openings with the mounting screw holes of the force gauge housing.
- 3. Use se all 4 grip knobs to secure the mounting plate on the force gauge as tightly as possible. Use a wrench if necessary.
- 4. Align the side screw holes of the mounting plate with the test stand mounting bracket openings and use all 4 grip knobs to firmly secure the force gauge on the test stand.
- 5. Check for wobble or looseness and retighten if necessary.

![](_page_14_Picture_7.jpeg)

![](_page_14_Figure_8.jpeg)

![](_page_15_Picture_1.jpeg)

## <span id="page-15-0"></span>**Chapter 7: Initial Start**

### <span id="page-15-1"></span>**7.1 Wired Connection Chapter 10: Applications and Modes**

- 1. Use the supplied RS232 cable to connect the force gauge to the test stand. Firmly secure the RS232 cable to the test stand port with locking screws.
- 2. Connect the force gauge power adapter cable to the force gauge.
- 3. Run both cables through the cable clips located on the back of the test stand column. Leave enough cable slack to make sure the force gauge can move smoothly up and down across the entire distance of the column.

![](_page_15_Figure_7.jpeg)

4. Turn the force gauge ON and wait for it to start in its measuring mode.

![](_page_15_Picture_9.jpeg)

5. Turn on the Test Stand by pressing the ON / OFF key.

![](_page_16_Picture_3.jpeg)

6. The test stand will automatically search for connected force gauges. Wait for the force gauge model and the serial number to appear on the LCD.

![](_page_16_Picture_84.jpeg)

7. To initialize the connection select Confirm to continue. Home Position Reset may be required to prepare the test stand for operation.

![](_page_16_Picture_85.jpeg)

![](_page_17_Picture_1.jpeg)

### <span id="page-17-0"></span>**7.2 Wireless Connection (FC Force Gauge models only)**

1. Enable the Wireless connection on the force gauge. Press the Menu key and select Configuration.

![](_page_17_Figure_4.jpeg)

2. Use the navigation keys to select Interface and press the Enter key

![](_page_17_Picture_267.jpeg)

3. To enable the Wireless transmitter, select Bluetooth and press the Enter key. Select Status and use the navigation keys to select ON. 13. military sereet<br>N  $\overline{\mathbf{3}}$ . Settings in the setting setting set  $\mathbf{3}$ . eless trans<sup>.</sup>

![](_page_17_Picture_268.jpeg)

4. Press the CLEAR key until the force gauge enters the measuring mode. ress the CLEAR key until the for Eusu<sub>i</sub>

Important: Do NOT connect the RS232 cable between the force gauge and the test stand when using wireless<br>Exercise *configuration.* 

![](_page_17_Figure_11.jpeg)

5. Turn on the Test Stand by pressing the ON / OFF key. urn on the Test Stand by press

![](_page_18_Picture_1.jpeg)

- 6. The test stand will automatically search for connected force gauges. When the "No Force Gauge Connected" message is displayed, select SKIP. Home Position Reset may be required to prepare the test stand for operation.
- 7. To enable wireless connection, press the Menu key, and use the KNOB to select Configuration.

![](_page_18_Picture_4.jpeg)

8. Select INTERFACE from the configuration menu and press KNOB Enter.

![](_page_18_Figure_6.jpeg)

![](_page_18_Picture_225.jpeg)

![](_page_18_Figure_8.jpeg)

9. To enable the Wireless transmitter, select Bluetooth and press the KNOB ENTER. Select ENABLE and use the 1986 Enterprise to the configuration of the configuration of the CONFIGURATION of the CONFIGURATION of the CONFIGU KNOB to select ON. For wireless connection between the test stand and force gauge set the mode to FORCE GAUGE.

![](_page_18_Picture_226.jpeg)

10. Turn the test stand OFF and ON again pressing the ON / OFF key.

![](_page_18_Figure_12.jpeg)

9. To initialize the connection select Confirm to

prepare the test stand for operation.

continue. Home Position Reset may be required to

![](_page_19_Picture_1.jpeg)

8. The test stand will automatically search for connected force gauges. Wait for the force gauge model and the serial number to appear on the LCD.

#### INITIALIZING

Found Force Gauge: FC50 F22000501051

Confirm

Cancel

#### Found Force Gauge: HOME POSITION

INITIALIZING

Home Position Reset

![](_page_19_Picture_9.jpeg)

![](_page_20_Picture_1.jpeg)

## <span id="page-20-0"></span>**Chapter 8: Navigating Menus**

To navigate the test stand menus, use the DIAL KNOB to scroll through vertical menu options, and the LEFT and RIGHT keys to navigate horizontal menu option. To select press on the DIAL KNOB.

### UP / DOWN

![](_page_20_Picture_5.jpeg)

### Left (Function) / Right (Menu)

![](_page_20_Figure_7.jpeg)

#### **PEAK** ID: Profile1 Ref. Pos. Set 0.000 in Ref. Pos.: Speed:  $11.8$  in/min Direction: <Up> <Down> Load Stop: <Off> <Set lbf> Distance:  $\langle$ ...in> <Off> Auto Return: <On> <Off> Save Load & Save Exit

### ENTER

![](_page_20_Figure_10.jpeg)

![](_page_21_Picture_1.jpeg)

## <span id="page-21-0"></span>**Chapter 9: Application Modes and Profiles**

#### <span id="page-21-1"></span>**9.1. Manual Chapter 10: Applications and Modes**

The manual mode allows to control the test stand cross-head movement with the dial knob. Turning the dial to the left moves the cross head-up. Turning the dial to the right moves the cross-head down. The cross head can be set to move continually in a desired direction.

Compatible Force Gauge Mode: *All Modes*

1. To select the MANUAL, press the FUNCTION key, use the dial-knob to select MANUAL.

![](_page_21_Figure_7.jpeg)

- 2. To move the cross-head down rotate the dial knob to the right. To move the cross-head up rotate the dial knob to the left.
- 3. To select the cross-head direction and initiate continuous movement press on the dial knob.

![](_page_21_Figure_10.jpeg)

4. Rotate the dial to select the direction. Press on the dial-knob to put the cross-head in motion. Press on the dial or the START / STOP button to stop the cross-head.

![](_page_21_Picture_178.jpeg)

![](_page_21_Picture_179.jpeg)

![](_page_21_Picture_180.jpeg)

![](_page_22_Picture_1.jpeg)

### <span id="page-22-0"></span>**9.2. Peak**

The Peak application is used to measure peak force of a sample while controlling speed and distance of the cross-head. Test stops when the installed force gauge detects a peak. The test stand records the detected peak and distance at which the peak occurred.

Compatible Force Gauge Mode: Standard, *Peak*

![](_page_22_Picture_104.jpeg)

![](_page_23_Picture_0.jpeg)

1. To select or edit a PEAK mode profile press the FUNCTION key, use the dial-knob to select PEAK.

![](_page_23_Figure_3.jpeg)

2. Chose a profile location from the list.

![](_page_23_Figure_5.jpeg)

3. If the profile is configured, select LOAD to initiate the profile, or select EDIT to configure.

![](_page_23_Figure_7.jpeg)

![](_page_23_Figure_8.jpeg)

![](_page_23_Figure_9.jpeg)

4. Use the dial-knob and the arrow keys to configure the profile parameters.

![](_page_23_Figure_11.jpeg)

5. To save the profile use the right arrow key to select SAVE or SAVE & LOAD, and press the KNOB ENTER to continue.

![](_page_23_Figure_13.jpeg)

![](_page_23_Picture_229.jpeg)

![](_page_24_Picture_1.jpeg)

6. Prior to starting the test, you can zero the force gauge by selecting ZERO. To start the test, press the START / STOP button, or select START and press KNOB ENTER

![](_page_24_Picture_3.jpeg)

![](_page_24_Picture_197.jpeg)

7. To stop or pause the test, press the START / STOP button or KNOB ENTER. After pausing the test, you can choose to continue or reset.

![](_page_24_Picture_198.jpeg)

8. When the test is finished select RESET to clear results and or SELECT to choose a new profile. Select PRINT to send test results to a printer or PC

![](_page_24_Figure_8.jpeg)

![](_page_24_Picture_199.jpeg)

PeakDist.: 3.328 in Peak: 2.75 lbf

Reset Select Print

23

![](_page_25_Picture_1.jpeg)

### <span id="page-25-0"></span>**9.3. Cycle**

The Cycle application includes two modes: Cycle and Time. The test stand will repeat the programmed cycle over a set number of cycles (Cycle mode), or over a preset time duration (Time mode). Up and Down travel speed of the crosshead may differ. The test stand displays Cycle No, Time Remaining, Cross-head Speed, Travel, Force, and Hold Time.

Compatible Force Gauge Mode: Standard, Multi-Peak

![](_page_25_Picture_169.jpeg)

![](_page_26_Picture_1.jpeg)

5. To select or edit a CYCLE mode profile press the FUNCTION key, use the dial-knob to select CYCLE.

![](_page_26_Figure_3.jpeg)

6. Chose a profile location from the list.

![](_page_26_Figure_5.jpeg)

7. If the profile is configured, select LOAD to initiate the profile, or select EDIT to configure.

![](_page_26_Picture_278.jpeg)

![](_page_26_Picture_279.jpeg)

![](_page_26_Picture_9.jpeg)

8. Use the dial-knob and the arrow keys to configure the profile parameters.

![](_page_26_Figure_11.jpeg)

9. To save the profile use the right arrow key to select SAVE or SAVE & LOAD, and press the KNOB ENTER to continue.

![](_page_26_Figure_13.jpeg)

![](_page_26_Picture_280.jpeg)

![](_page_27_Picture_1.jpeg)

10. To start the test, press the START / STOP button, or select START and press KNOB ENTER

![](_page_27_Figure_3.jpeg)

![](_page_27_Picture_184.jpeg)

11. To stop or pause the test, press the START / STOP button or KNOB ENTER. After pausing the test, you can choose to continue or reset.

![](_page_27_Picture_185.jpeg)

12. When the test is finished select RESET to clear results and or SELECT to choose a new profile. Select PRINT to send test results to a printer or PC

![](_page_27_Picture_8.jpeg)

![](_page_27_Picture_186.jpeg)

![](_page_28_Picture_1.jpeg)

### <span id="page-28-0"></span>**9.4. Step**

Test is performed in steps. Each test can consist of maximum 12 steps. The sequence of steps can be set to cycle (repeat). Each step can differ in travel distance, speed, and hold time. The test stand displays the Step No., Speed, Travel, Force, and Hold Time (Countdown).

Compatible Force Gauge Mode: Standard, Multi-Peak

![](_page_28_Picture_140.jpeg)

APPLICATIONS

APPLICATIONS

Profile 1 Profile 2 Profile 3 Profile 4

Profile 5 Profile 6

STEP

1. Manual 2. Peak 3. Cycle 4. Step 5. Advanced

![](_page_29_Picture_1.jpeg)

 $-$  G  $*$ 

 $\overline{\phantom{0}}$ G \*

1. To select or edit a STEP mode profile press the FUNCTION key, use the dial-knob to select STEP.

![](_page_29_Figure_3.jpeg)

2. Chose a profile location from the list.

![](_page_29_Figure_5.jpeg)

3. If the profile is configured, select LOAD to initiate the profile, or select EDIT to configure.

![](_page_29_Picture_7.jpeg)

4. Use the dial-knob and the arrow keys to configure the profile parameters for each step.

![](_page_29_Figure_9.jpeg)

5. To save the profile use the right arrow key to select SAVE or SAVE & LOAD, and press the KNOB ENTER to continue.

![](_page_29_Picture_273.jpeg)

![](_page_30_Picture_1.jpeg)

6. To start the test, press the START / STOP button, or select START and press KNOB ENTER

![](_page_30_Picture_3.jpeg)

![](_page_30_Picture_187.jpeg)

7. To stop or pause the test, press the START / STOP button or KNOB ENTER. After pausing the test, you can choose to continue or reset.

![](_page_30_Picture_188.jpeg)

8. When the test is finished select RESET to clear results and or SELECT to choose a new profile. Select PRINT to send test results to a printer or PC.

![](_page_30_Picture_189.jpeg)

![](_page_30_Figure_9.jpeg)

![](_page_30_Picture_190.jpeg)

![](_page_31_Picture_1.jpeg)

### <span id="page-31-0"></span>**9.5. Advanced**

The advanced mode offers maximum programming flexibility. The mode compiles all programmable parameters of the test stands allowing the user to create complex testing profiles with conditions that may not be achieved in standard application modes.

Compatible Force Gauge Mode: Standard, Multi-Peak

![](_page_31_Picture_226.jpeg)

![](_page_32_Picture_1.jpeg)

 $-$  G  $*$ 

— G ≯

1. To select or edit an ADVANCED mode profile press the FUNCTION key, use the dial-knob to select ADVANCED.

![](_page_32_Picture_3.jpeg)

2. Chose a profile location from the list.

![](_page_32_Figure_5.jpeg)

3. If the profile is configured, select LOAD to initiate the profile, or select EDIT to configure.

![](_page_32_Picture_240.jpeg)

4. Use the dial-knob and the arrow keys to configure the profile parameters for each step.

![](_page_32_Figure_9.jpeg)

5. To save the profile use the right arrow key to select SAVE or SAVE & LOAD, and press the KNOB ENTER to continue.

![](_page_32_Picture_241.jpeg)

APPLICATIONS

ADVANCED 2. Peak Profile 1 Profile 2 Profile 3 Profile 4 Profile 5 Profile 6

Profile 6

![](_page_33_Picture_1.jpeg)

6. To start the test, press the START / STOP button, or select START and press KNOB ENTER

![](_page_33_Picture_3.jpeg)

![](_page_33_Picture_190.jpeg)

7. To stop or pause the test, press the START / STOP button or KNOB ENTER. After pausing the test, you can choose to continue or reset.

![](_page_33_Picture_191.jpeg)

8. When the test is finished select RESET to clear results and or SELECT to choose a new profile. Select PRINT to send test results to a printer or PC.

![](_page_33_Picture_192.jpeg)

![](_page_33_Figure_9.jpeg)

![](_page_33_Picture_193.jpeg)

![](_page_34_Picture_1.jpeg)

# <span id="page-34-0"></span>**Chapter 10: Notifications and Errors**

![](_page_34_Picture_169.jpeg)

![](_page_35_Picture_1.jpeg)

![](_page_35_Figure_2.jpeg)

![](_page_36_Picture_1.jpeg)

## <span id="page-36-0"></span>**Chapter 11: Main Menu**

### <span id="page-36-1"></span>**11.1 Home Position Chapter 9: Main Menu**

- 1. To reset the cross-head to its "home position" press the MENU key and select HOME POSITION.
- 2. Select OK to confirm HOME POSITION reset and press **CONDENTER.**<br>
KNOB ENTER.

![](_page_36_Figure_6.jpeg)

#### MAIN MENU

#### 1. Home Position

- 2. Force Gauge
- 3. Applications
- 4. Configuration
- 9. Info
- 10. Exit

#### HOME POSITION

Home Position Reset

> **OK** Cancel

### <span id="page-36-2"></span>**11.2 Force Gauge Connection**

- 1. To establish a connection between the test stand and a force gauges press the MENU key and select FORCE GAUGE.
- 2. Make sure the force gauge is connected to the test stand via RS232 (Wired Models) or Bluetooth is enabled on both the Force Gauge and the Test Stand.
- 3. Select SEARCH, wait for the Force Gauge model serial number to appear and select it by pressing KNOB ENTER.

![](_page_36_Picture_21.jpeg)

4. The test stand is set to automatically search for a force gauge at each startup. To disable Auto Search and power on without a force gauge connection set AUTO SEARCH to OFF.

### Home Position MAIN MENU 1. Home Position 2. Force Gauge 3. Applications 4. Configuration 9. Info 10. Exit

#### FORCE GAUGE

#### 1. Search

2. Auto Search: <On> < Off> 3. Exit

No Force Gauge Found

![](_page_37_Picture_1.jpeg)

### <span id="page-37-0"></span>**11.3 Applications**

1. Application modes can be disabled from appearing in the list of available functions. To disable unused applications, use the select an application name, and choose DISABLE.

![](_page_37_Picture_4.jpeg)

![](_page_37_Picture_229.jpeg)

#### **APPLICATIONS**

- 1. Manual: <Enabled> <Disabled>
- 2. Peak: <Enabled> <Disabled>
- 3. Cycle: 4. Step: <Enabled> <Disabled>
	- 4. Step: <Enabled> <Disabled>
- 4. Advanced: <Enabled> <Disabled>

 $\overline{\phantom{a}}$  . Advanced:  $\overline{\phantom{a}}$  ,  $\overline{\phantom{a}}$  ,  $\overline{\phantom{a}}$  ,  $\overline{\phantom{a}}$  ,  $\overline{\phantom{a}}$  ,  $\overline{\phantom{a}}$  ,  $\overline{\phantom{a}}$  ,  $\overline{\phantom{a}}$  ,  $\overline{\phantom{a}}$  ,  $\overline{\phantom{a}}$  ,  $\overline{\phantom{a}}$  ,  $\overline{\phantom{a}}$  ,  $\overline{\phantom{a}}$  ,  $\overline{\phantom{a}}$  ,

### <span id="page-37-1"></span>**11.4 Configuration**

- 11. To access the Configuration menu, press the Menu key, select configuration and press the KNOB ENTER.
- 12. Use the KNOB to navigate through the features and configure the function.

![](_page_37_Figure_15.jpeg)

#### Configuration

- 1. Settings
- 2. Interface
- 3. Printout
- 4. Time & Date
- 5. PIN
- 6. Firmware Update
- 7. Restore Defaults 8. Format Profiles
- 9. Exit
- 

![](_page_38_Picture_0.jpeg)

### <span id="page-38-0"></span>11.4.1 Settings

- 1. To configure or change the test stand default global settings such as Units of measure or Speed, select SETTINGS and press KNOB ENTER.
- 2. Use the knob to select and configure the settings.

![](_page_38_Picture_5.jpeg)

#### Configuration

#### 1. Settings

- 2. Interface
- 3. Printout
- 4. Time & Date
- 5. PIN
- 6. Firmware Update
- 7. Restore Defaults
- 8. Format Profiles
- 9. Exit

![](_page_38_Picture_245.jpeg)

![](_page_38_Picture_246.jpeg)

![](_page_39_Picture_1.jpeg)

### 11.4.2 Interface

<span id="page-39-0"></span>12 To configure baud rates and other PC interface parameters select INTERFACE from the configuration menu and press the ENTER key.

![](_page_39_Picture_4.jpeg)

![](_page_39_Picture_197.jpeg)

13 Use the KNOB to select port parameters and press the KNOB ENTER to save the settings.

![](_page_39_Picture_198.jpeg)

14 To enable the Wireless transmitter, select Bluetooth and press the KNOB ENTER. Select ENABLE and use the KNOB to select ON. For wireless connection between the test stand and force gauge set the mode to FORCE GAUGE. For a wireless connection between the test stand and a PC or Tablet se the mode to PC/TABLET.

![](_page_39_Picture_199.jpeg)

![](_page_40_Picture_1.jpeg)

### <span id="page-40-0"></span>11.4.3 Printout

- 1. To configure printing parameters and print details select PRINTOUT from the Configuration menu and press the KNOB ENTER.
- 2. To enable or disable printable parameters use the KNOB to select a desired parameter and press the KNOB ENTER to place or remove a checkmark corresponding to the parameter. Disabled parameters will not appear on the receipt printout and will not be transited via interface ports.

#### Configuration

- 1. Settings
- 2. Interface

#### 3. Printout

- 4. Time & Date
- 5. PIN
- 6. Firmware Update
- 7. Restore Defaults
- 8. Format Profiles
- 9. Exit

![](_page_40_Picture_202.jpeg)

### PRINTOUT ≰Header ≰ Profile **∢**Date  $\blacktriangledown$ Time t∕ Unit  $\blacktriangledown$ Travel  $\blacktriangledown$ Cycle No.  $\mathcal{S}$  Format Profiles  $\mathcal{S}$ **∢F**orce.

![](_page_41_Picture_1.jpeg)

### 11.4.4 Time & Date

- <span id="page-41-0"></span>1. To adjust the test stand Time and Date select Time & Date from the configuration menu and press KNOB ENTER.
- 2. Use the KNOB to select and change time settings.

![](_page_41_Picture_5.jpeg)

#### Configuration

- 1. Settings
- 2. Interface
- 3. Printout
- 4. Time & Date
- 5. PIN
- 6. Firmware Update
- 7. Restore Defaults 8. Format Profiles
- 
- 9. Exit

#### TIME & DATE

- 1. Time: 2. Date:<br>3. 12 / 24: 4. Format: 4. romad.<br>5. Exit 11:45:30 AM  $11 - 29 - 2016$  $<$  12H, 24H  $>$ < MM-DD-YYYY, DD-MM-YYYY >
- $\overline{a}$ . Exit
- 

6. Firmware Update

TIME & DATE OF PROPERTY

![](_page_42_Picture_0.jpeg)

![](_page_42_Picture_1.jpeg)

### <span id="page-42-0"></span>11.4.5 PIN

- 1. To enable PIN protection of the test stand menus, select PIN from the Configuration menu and press KNOB ENTER.
- 2. Select PIN and choose ENABLE. The set pin number will be displayed. Default factory PIN is set to 000000. Confirm the PIN by pressing KNOB ENTER.

#### Configuration

- 1. Settings
- 2. Interface
- 3. Printout
- 4. Time & Date

### 5. PIN

- 6. Firmware Update
- 7. Restore Defaults
- 8. Format Profiles
- 9. Exit

![](_page_42_Picture_170.jpeg)

3. To set a new PIN number, select SET PIN and press KNOB ENTER. Key in the new PIN twice. 1. Pin 1. Pin 1. Pin 1. Pin 1. Pin 1. Pin 1. Pin 1. Pin 1. Pin 1. Pin 1. Pin 1. Pin 1. Pin 1. Pin 1. Pin 1. Pi ) set a ne TED 1

![](_page_42_Picture_171.jpeg)

![](_page_43_Picture_0.jpeg)

### 11.4.6 Firmware Update

<span id="page-43-0"></span>Prior to updating the test stand firmware please contact technical support for assistance.

To update the firmware, the test stand must be connected to a PC via the USB port. A firmware update must be enabled simultaneously through Torbal Utility software on the PC as well as the Firmware option on the test stand.

1. To initiate the firmware update, select Firmware Update from the Configuration menu and press the KNOB ENTER.

#### Configuration

- 1. Settings
- 2. Interface
- 3. Printout 4. Time & Date
	-
- 5. PIN 6. Firmware Update
- 7. Restore Defaults
- 8. Format Profiles
- 9. Exit
- 2. Use the KNOB to select Yes and press the KNOB ENTER.

![](_page_43_Picture_16.jpeg)

![](_page_43_Picture_17.jpeg)

Configuration

6. Firmware Update 7. Restore Defaults 8. Format Profiles

1. Settings 2. Interface 3. Printout 4. Time & Date

5. PIN

9. Exit

![](_page_44_Picture_1.jpeg)

### <span id="page-44-0"></span>11.4.7 Restore Defaults

- 1. To reset all modes and applications as well as restore default factory settings of the test stand, select Restore Defaults from the Configuration menu and press KNOB ENTER.
- 2. Use the navigation keys to select Yes and press the Enter key to proceed.

![](_page_44_Picture_5.jpeg)

![](_page_44_Picture_6.jpeg)

### <span id="page-44-1"></span>11.4.8 Format Profiles

- 1. To delete saved profiled and profile parameters, select FORMAT PROFILES and press KNOB ENTER.
- 2. Select YES to confirm and continue.

WARNING: Formatting profiles will permanently delete all profile names and parameters. Deleted profiles CAN NOT be restored.

![](_page_44_Picture_214.jpeg)

![](_page_44_Picture_215.jpeg)

7. Restore Defaults

![](_page_45_Picture_1.jpeg)

### <span id="page-45-0"></span>11.4.9 Info

1. To verify the test stand firmware version and serial number, press the Menu key, select INFO and press KNOB ENTER.

![](_page_45_Figure_4.jpeg)

MAIN MENU

- 1. Home Position
- 2. Force Gauge
- 3. Applications
- 4. Configuration
- 9. Info
- 10. Exit

#### MAIN MENU INFO

Model: FT-V100 SOFT. : STA0041 DATE : 2019-03-28 S/N : F6100100051 TORBAL

![](_page_46_Picture_1.jpeg)

## <span id="page-46-0"></span>**Chapter 12: Connecting to PC**

- 1. Before connecting the test stand to a computer, the USB Port must be configured with the appropriate baud rate and other necessary parameters.
	- 2. Make sure you PC or Laptop is connected to the internet and allows drivers to be installed automatically.
- 3. Connect the test stand to the PC with a Standard A/B USB cable. **Chapter 12: Connecting to PC**
- 4. Allow the USB drivers to install automatically. If the driver does not install automatically, visit torbalscales.com to download and install the driver  $\begin{bmatrix} 1 \end{bmatrix}$  concession manually.
	- 5. Verify the COM port number assigned to the test stand. Open the PC Device Manager, expand the Ports (COM & LPT) tab and locate the USB Serial Port (Note the COM port listed). The COM port is also listed in the FT232R USB UART device properties, which is visible in the Devices and Printers list, accessible form the computer's control panel.

![](_page_46_Picture_166.jpeg)

![](_page_46_Figure_9.jpeg)

6. Once the COM port number assigned to the force gauge has been verified, open the software application and set the software connection to the COM port number listed in the PC device manager and the Baud Rate set in the force gauge.

![](_page_47_Picture_1.jpeg)

## <span id="page-47-0"></span>**Chapter 13: Wireless PC Connection**

- 1. To enable the Wireless transmitter, and connect the test stand to a PC wirelessly, select Bluetooth and press the **EXECUTER.** Select ENABLE and use the KNOB to select ON.
	- 2. Set the Bluetooth mode to PC/TABLET.

![](_page_47_Picture_144.jpeg)

3. Make sure your PC is connected to the internet and allows drivers to be installed automatically. Plug in the dongle to an available USB slot in your PC. Windows will begin automatic installation of device driver software.

![](_page_47_Picture_145.jpeg)

4. Once the driver is installed, a Bluetooth icon will be visible in the task bar. Right click on the Bluetooth icon. The icon may be hidden, in which case expand your task bar to show all inactive icons. From the icon function menu select "Add a Bluetooth Device" to start the pairing wizard.

![](_page_47_Figure_9.jpeg)

5. Settings window will appear on PC screen. Click on " + Add Bluetooth or other Device".

![](_page_48_Picture_55.jpeg)

6. "Add a device" window open. Click on "Bluetooth" to display available devices. Locate device "TORBAL ODYSSEY" test stand device, click once to select it.

![](_page_48_Picture_5.jpeg)

7. Key in the paring code: 867225. Click Connect to pair the force gauge with your computer.

![](_page_49_Picture_1.jpeg)

![](_page_49_Picture_2.jpeg)

8. Click on the Bluetooth icon located in your task bar and select "open settings".

![](_page_49_Picture_4.jpeg)

9. In the settings window click on "More Bluetooth options".

![](_page_50_Picture_1.jpeg)

![](_page_50_Picture_48.jpeg)

10. For convenience check off option "show the Bluetooth icon in the notification area" in the Options tab. Click on the tab "COM ports", the serial COM ports used by your computer for Bluetooth will be displayed. Note the outgoing COM port number for "TORBAL ODYSSEY 'SPP Dev'". This is the COM port used by the PC computer to transmit data between the test stand and the PC.

![](_page_50_Picture_49.jpeg)

11. Once the COM port number assigned to the test stand has been verified, open the software application and set the software connection to the COM port number listed in COM Ports Bluetooth settings. Use Baud Rate 115200.

## TORBA

## <span id="page-51-0"></span>**Chapter 14: Maintenance**

#### **Cleaning and maintaining your force gauge test stand:**

- Before cleaning the test stand always unplug the A/C adapter from the electrical outlet and remove the batteries.
- Use a soft, slightly damp cloth to clean the exterior housing of the test stand.
	- Wipe the test stand gently. Do not allow any liquid to enter into the force gauge.
	- Do not apply extensive pressure to the LCD display.
	- Do not use chemicals or benzene when cleaning the surface. Corrosive chemicals may damage the finish.

![](_page_52_Picture_1.jpeg)

## <span id="page-52-0"></span>**Chapter 15: Technical Information, Measurements and Dimensions**

### **FTV100L Vertical: 19"**

Imperial (in)

![](_page_52_Figure_5.jpeg)

![](_page_53_Picture_0.jpeg)

### **FTV100L Vertical: 19"**

![](_page_53_Figure_3.jpeg)

![](_page_53_Figure_4.jpeg)

![](_page_54_Picture_0.jpeg)

## **FTV100 Vertical: 11"**

Imperial (in)

![](_page_54_Figure_4.jpeg)

![](_page_54_Figure_5.jpeg)

![](_page_54_Figure_6.jpeg)

A  $(1:2)$ 

![](_page_54_Figure_8.jpeg)

![](_page_55_Picture_0.jpeg)

![](_page_55_Picture_1.jpeg)

### **FTV100 Vertical: 11"**

Metric (mm)

![](_page_55_Figure_4.jpeg)

![](_page_55_Figure_5.jpeg)

![](_page_55_Figure_6.jpeg)

![](_page_55_Figure_7.jpeg)

A  $(\,1\,{:}\,2\,)$ 

![](_page_55_Figure_9.jpeg)

![](_page_56_Picture_0.jpeg)

### **FTH100 Horizontal: 11"**

Imperial (in)

![](_page_56_Figure_4.jpeg)

![](_page_56_Figure_5.jpeg)

![](_page_56_Figure_6.jpeg)

**FTH100 Horizontal: 11"**

![](_page_57_Picture_0.jpeg)

Metric (mm)

![](_page_57_Figure_3.jpeg)

720.0

![](_page_57_Figure_5.jpeg)

![](_page_57_Figure_6.jpeg)

![](_page_58_Picture_1.jpeg)

## <span id="page-58-0"></span>**Chapter 16: Limited Warranty**

#### **PURCHASER'S WARRANTY**

#### **Warranty is valid only if your product has been registered within 30 days of receipt**

This product is a precision device made to exacting standards of scientific accuracy. It is guaranteed to have been adjusted and inspected for proper workmanship and performance, and certified for its currently advertised specifications before shipment. Scientific Industries' Products are warranted against defects in material and workmanship under normal use and service. This warranty is extended only to the first purchaser. This limited warranty will not apply if, upon inspection, it is found that the product was tampered with, misused, overloaded, or abused, mishandled, placed in an improper environment, improperly installed or adjusted, used for a purpose other than that for which it was designed, or repaired by unauthorized personnel. Scientific Industries' liability under this warranty is limited to furnishing labor and parts necessary to remedy the defect covered by this warranty and restore the product to normal operating condition. Purchasers may be charged a minimum repair fee for in-warranty products returned for repair if those products are determined to be problem-free. To make a claim under this limited warranty, you must first obtain an RMA number from Scientific Industries and return the product carefully packed, in its original packaging, shipping prepaid, with the RMA number written on the return package.

EXCEPT FOR THE LIMITED WARRANTY PROVIDED HEREIN, ALL OTHER WARRANTIES, EXPRESS AND IMPLIED, INCLUDING MERCHANTABILITY AND FITNESS FOR A PARTICULAR PURPOSE, ARE DISCLAIMED. In all events, consequential, incidental, special and other damages are excluded and Scientific Industries, Inc. shall have no liability beyond the repair or replace limited warranty provided above.

![](_page_59_Picture_0.jpeg)

Scientific Industries, Inc. 80 Orville Dr. Bohemia, NY 11716